## **ΤΠΕ – Για Γ-ΣΤ τάξεις – Δημιουργία Σταυρολέξου στην ιστοσελίδα Crossword Labs**

Σ' αυτή τη δραστηριότητα που είναι κατάλληλη για τους μαθητές/τριες από Γ' έως ΣΤ' τάξη θα δημιουργήσουμε ένα σταυρόλεξο στην ιστοσελίδα Crossword Labs ακολουθώντας τα παρακάτω βήματα.

α) Ετοιμάζουμε μία λίστα με Λέξεις που ακολουθούνται από τις περιγραφές τους για ένα θέμα. Όπως φαίνεται στην Είκόνα1 το σταυρόλεξο του παραδείγματος είναι για Ζώα. Περίπου 10-20 λέξεις με τις περιγραφές τους είναι καλό μέγεθος για το σταυρόλεξο. Οι λέξεις θα είναι με κεφαλαία γράμματα και οι περιγραφές με μικρά τονισμένα γράμματα ή κεφαλαία. Καλό είναι η λίστα των λέξεων – περιγραφών να γραφτεί μέσα στο Microsoft Word και να μεταφερθεί με αντιγραφή και επικόλληση μέσα στον κενό χώρο στην ιστοσελίδα όπως φαίνεται στο παράδειγμα.

β) Μπαίνουμε στην ιστοσελίδα: <https://crosswordlabs.com/> μέσα από τον φυλλομετρητή μας (π.χ. Google Chrome, Mozilla, Opera).

γ) Γράφουμε τον Τίτλο στο **Title** και επίσης, το όνομα μας (όγι και επίθετο), τον αριθμό του σχολείου μας και το τμήμα (π.χ. **Ζώα Χρήστος** 7<sup>ο</sup> – Δ1). Μεταφέρουμε ή γράφουμε τις λέξεις με τις περιγραφές τους (κάθε λέξη πρέπει να χωρίζεται με ένα κενό από την περιγραφή της) στο μεγάλο λευκό τετράγωνο από κάτω.

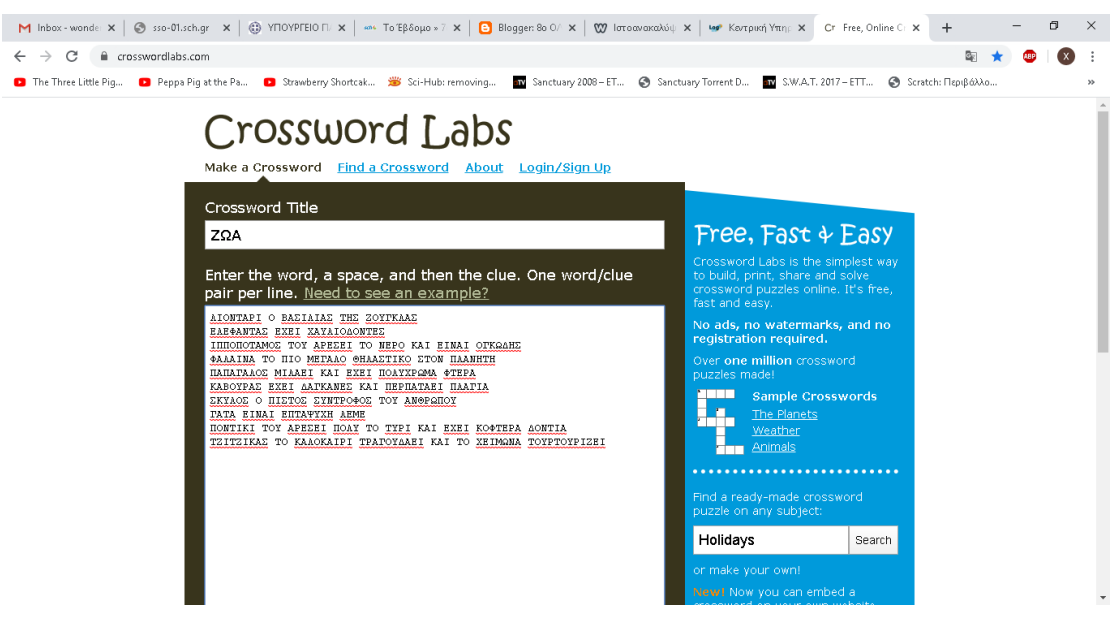

## Εικόνα 1

δ) Πιο κάτω από το γώρο για τη λίστα λέξεων – περιγραφών είναι επιλεγμένο στο **Private Setting το Public**, το αφήνουμε όπως είναι και πατάμε **Save& Exit**.

ε) Στις Εικόνα 2 & 3 τώρα βλέπουμε το πώς θα φαίνεται το σταυρόλεξο μας τελειωμένο (προεπισκόπηση).

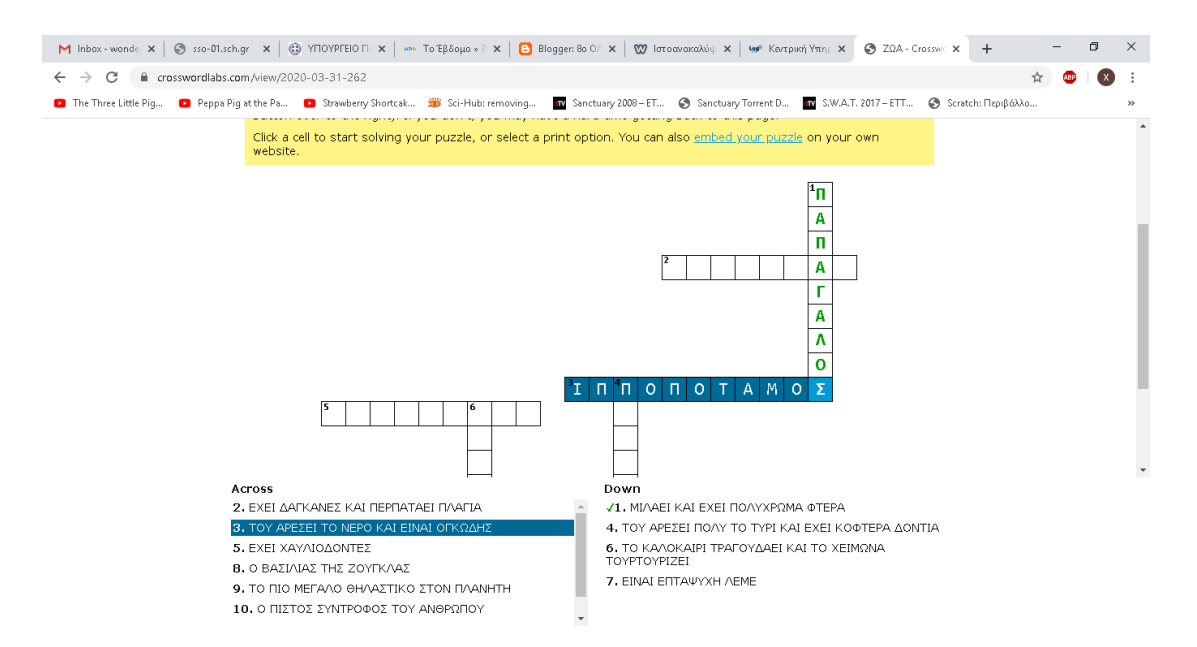

Εικόνα 2

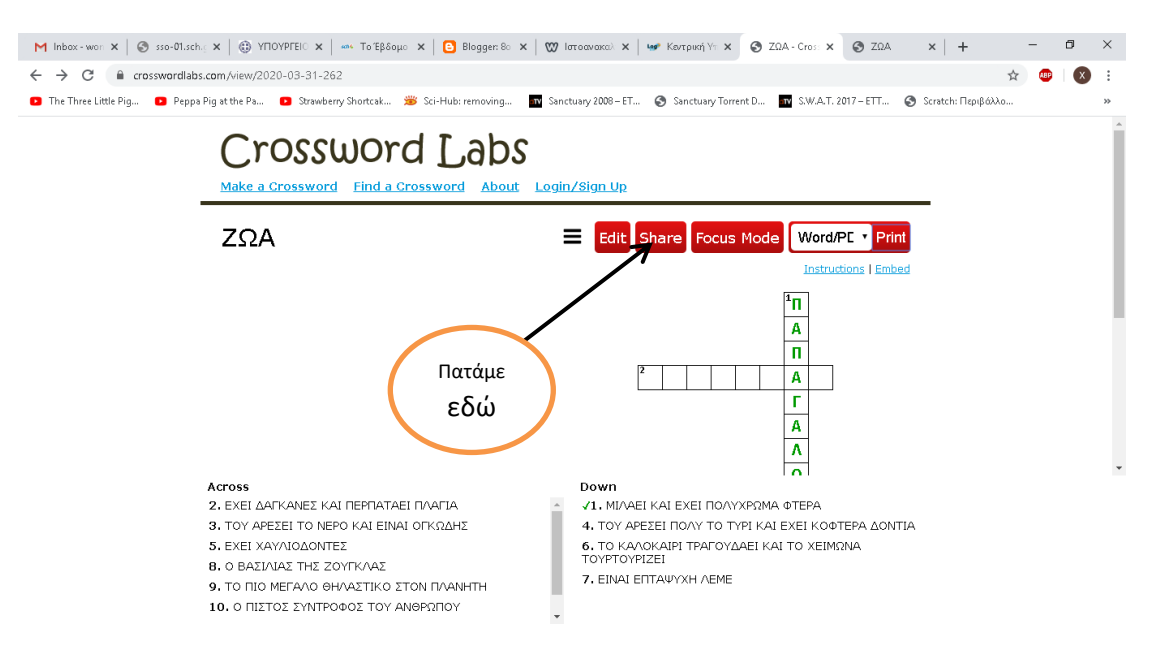

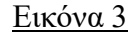

στ) Εν συνεχεία πατάμε το κόκκινο κουμπί **share** από το μενού πάνω δεξιά

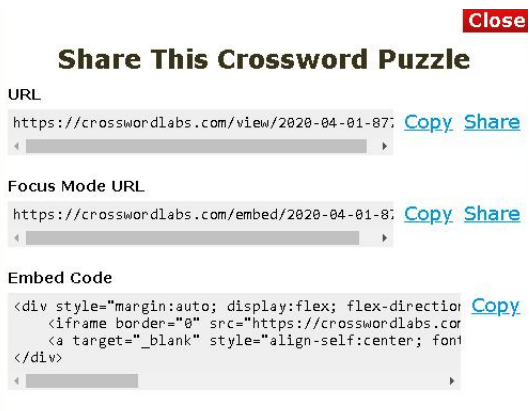

δ) Σηε δηπιαλή εηθόλα παηάκε ζην **Copy από το URL** και αντιγράφουμε την ηλεκτρονική διεύθυνση της ιστοσελίδας του σταυρόλεξου μας στη μνήμη του Η/Υ μας.

η) Μετά με δεξί κλικ μέσα στον κενό χώρο ενός νέου αρχείου κειμένου στο Microsoft Word και κλικ στην επικόλληση από το μενού που εμφανίζεται εμφανίζουμε την ηλεκτρονική διεύθυνση του σταυρόλεξου μας μέσα στο κείμενο. Μπορείτε να αποθηκεύσετε το κείμενο με το όνομα σας, αριθμό σχολέιου και τμήμα (π.χ. Χρήστος 7° – Δ1) στην επιφάνεια εργασίας του Η/Υ σας.

θ) Μπορείτε να μου στείλετε με email στο: [wonderer100@gmail.com](mailto:wonderer100@gmail.com) ή με μήνυμα μέσα από το περιβάλλον του eclass αυτό το αρχείο κειμένου ή να αφήσετε στον **Τοίχο** (πίνακας ανακοινώσεων) του μαθήματος τη διεύθυνση της ιστοσελίδας του σταυρόλεξου με το όνομα σας πάλι (χωρίς επίθετο) τον αριθμό σχολείου και το τμήμα μέσα στο μήνυμα στον Τοίχο.

Καλή επιτυχία!